Міністерство освіти і науки України Національний технічний університет «Дніпровська політехніка»

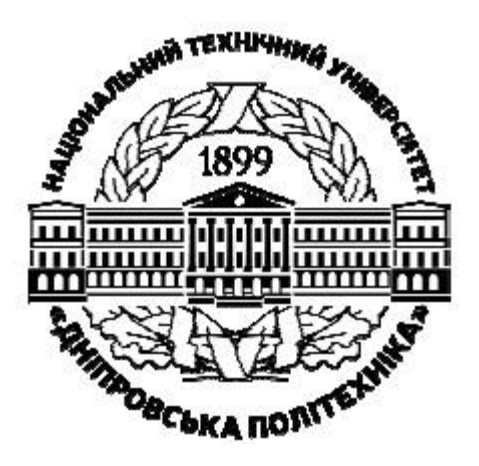

ФАКУЛЬТЕТ ІНФОРМАЦІЙНИХ ТЕХНОЛОГІЙ Кафедра безпеки інформації та телекомунікацій

# **РОЗРОБКА ЦИФРОВОГО ФІЛЬТРА ДЛЯ ЦСП C6x**

**Методичні рекомендації до виконання лабораторної роботи ЦОС-3** з дисципліни «Цифрова обробка сигналів» студентами спеціальності 172 Телекомунікації та радіотехніка

> Дніпро НТУ «ДП» 2020

#### **Гусєв О.Ю.**

Розробка цифрового фільтра для ЦСП C6x. Методичні рекомендації до виконання лабораторної роботи ЦОС-3 з дисципліни «Цифрова обробка сигналів» студентами спеціальності 172 Телекомунікації та радіотехніка / О.Ю. Гусєв, І.Г. Олішевський, О.І. Нікольська ; М-во освіти і науки України, Нац. техн. ун-т «Дніпровська політехніка». – Дніпро : НТУ «ДП», 2020. – 16 с.

Автори: О.Ю. Гусєв, канд. фіз.-мат. наук, проф., І.Г. Олішевський, асист., О.І. Нікольська, ст. викл.

Затверджено методичною комісією за спеціальністю 172 Телекомунікації та радіотехніка (протокол № 1 від 15.10.2020) за поданням кафедри безпеки інформації та телекомунікацій (протокол № 3 від 13.10.2020).

Методичні рекомендації призначено для виконання лабораторних робіт з дисципліни «Цифрова обробка сигналів» студентами спеціальності 172 Телекомунікації та радіотехніка.

Орієнтовано на активізацію навчальної діяльності бакалаврів та закріплення практичних знань з даної дисципліни.

Відповідальний за випуск завідувач кафедри безпеки інформації та телекомунікацій В.І. Корнієнко, д-р техн. наук, проф.

# **Зміст**

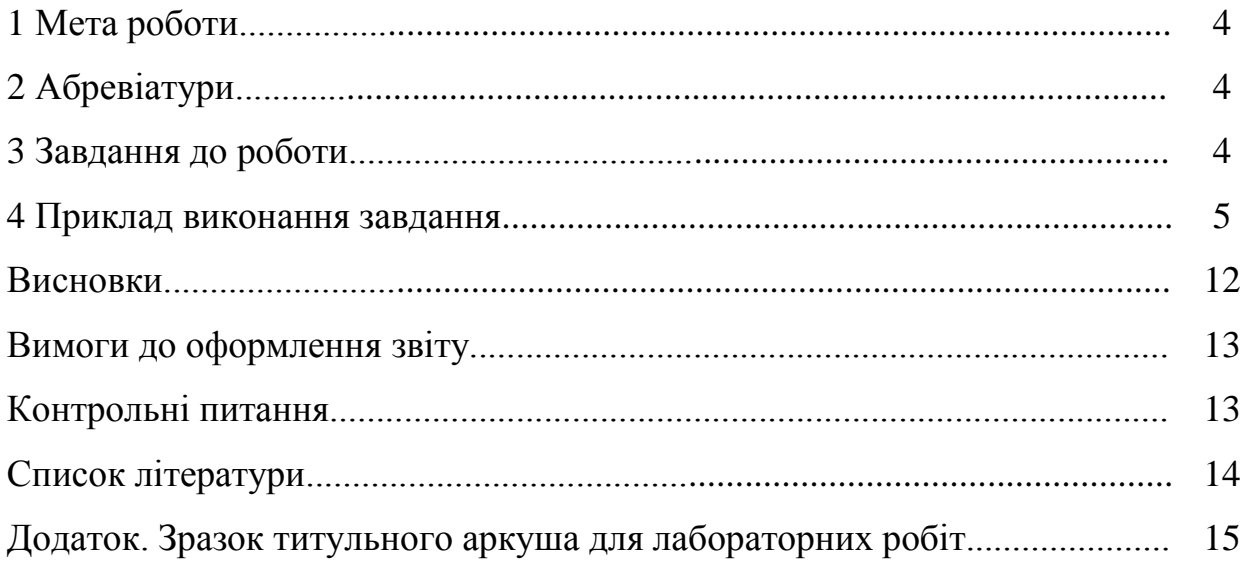

#### **1 Мета роботи**

Метою роботи є засвоєння алгоритмів розробки ЦСП в MATLAB. Лабораторна робота виконується на персональному комп'ютері в середовищі MATLAB та SIMULINK.

#### **2 Абревіатури**

ФНЧ – фільтр низьких частот.

ФВЧ – фільтр високих частот.

ПЗФ – смугозатримувальний фільтр.

ППФ – смугопропускний фільтр.

КІХ – кінцевоімпульсна характеристика.

#### **3 Завдання до роботи**

Виконати розрахунок і моделювання цифрового КІХ (FIR) фільтра з амплітудно-частотною характеристикою (АЧХ) з рівнохвильовими (Equiripple) пульсаціями відповідно до завдання (табл. 1).

Таблиця 1

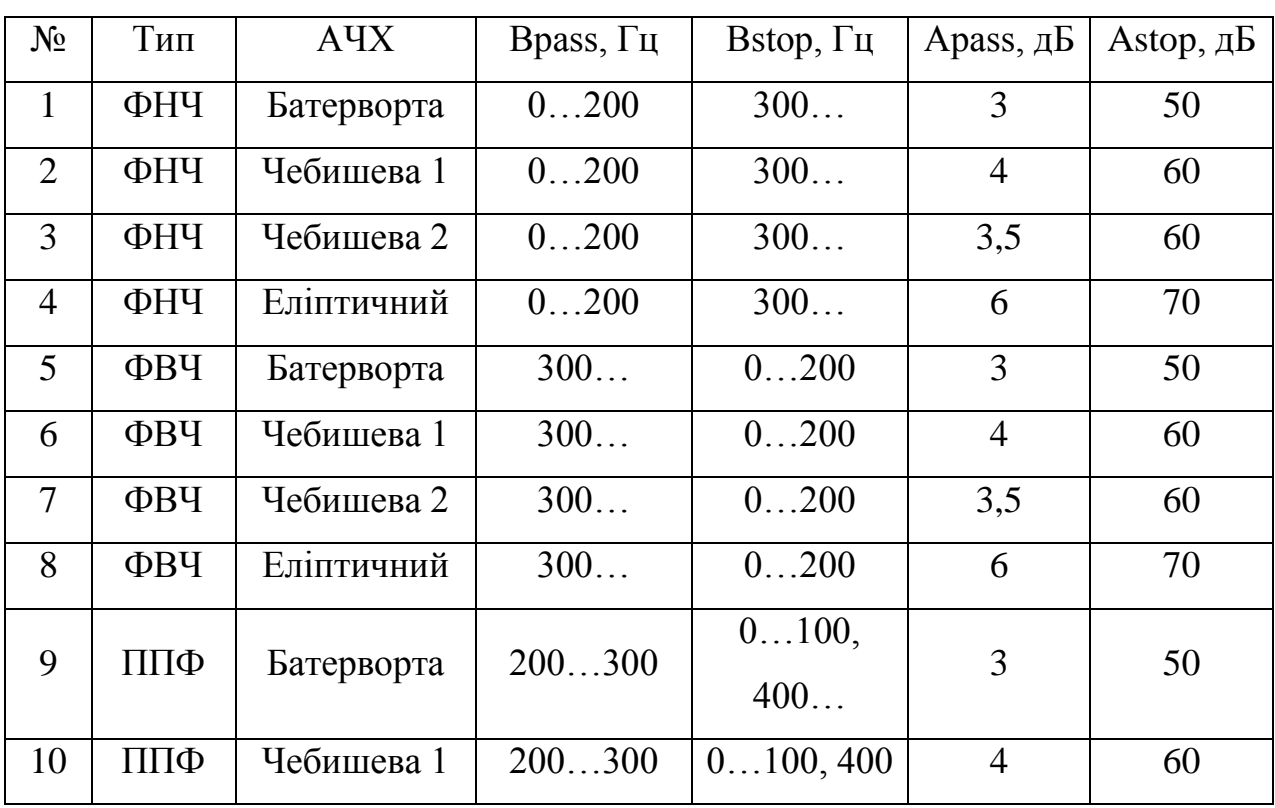

Варіанти завдань

Продовження табл. 1

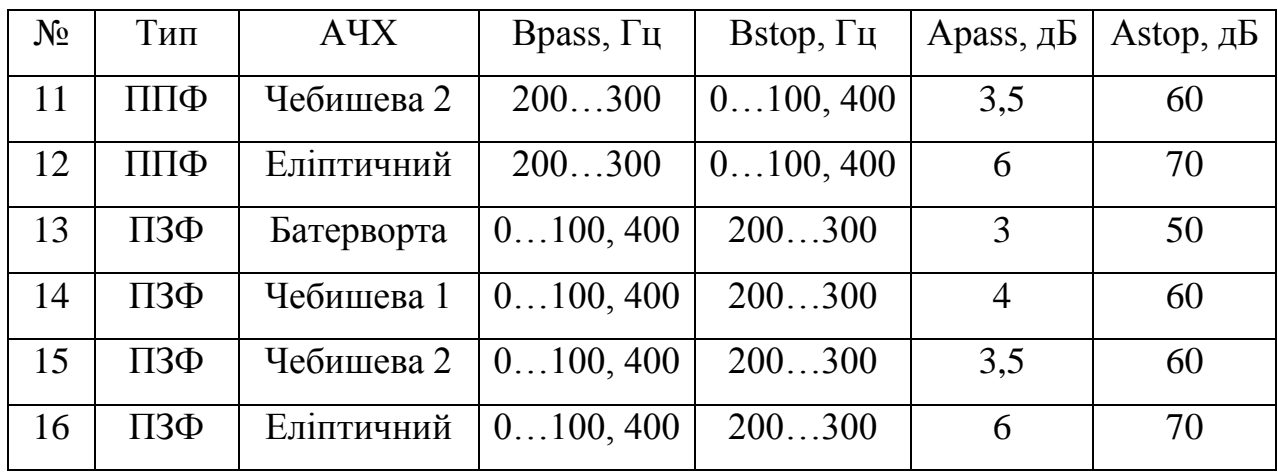

#### **4 Приклад виконання завдання**

**Завдання.** Спроектувати ФНЧ з КІХ з пропускною здатністю Bpass = 0 ... 200 Гц, із смугою затримування Bstop = 300 Гц..., з нерівномірністю в смузі пропускання Apass = 3дБ та гарантованим загасанням Astop =  $40 \mu$ Б.

Створюємо модель фільтра в середовищі Simulink (рис. 1). У модель включаємо:

– два генератори синусоїди Sine Wave і Sine Wave1, для яких будуть обрані різні частоти (в одного в смузі пропускання фільтра, у другого в смузі затримки);

– суматор Sum;

– блок розрахунку цифрового фільтра Digital Filter Design (він не включається до складу фільтра, а використовується тільки як засіб розрахунку коефіцієнтів фільтра);

– FIL\_Gen (General real FIR) – КІХ фільтра речового сигналу для ЦСП сімейства TI C62x;

– FLTOQ15 (Convert Floating Point to  $Q15$ ) – перетворювач формату MATLAB з плаваючою точкою в формат Q15 процесора;

– Q15TOFL (Convert Floating Point to Q15) перетворювач з формату Q15 процесора в формат з плаваючою точкою MATLAB;

5

– Data Type Conversion – перетворювач типів даних для узгодження блоків;

– блок конкатенації матриць Matrix Concatenation для об'єднання сигналів на вході та виході з метою передачі на вимірювальний прилад Vector Scope для одночасного спостереження;

– вимірювальний прилад Vector Scope для одночасного спостереження вхідного і вихідного сигналів фільтра.

Блоки, крім включених до ЦСП, заносимо в модель та призначаємо їх параметри, як у роботі ЦОС-2. Для вставки блоків FLTQ15, FIL\_GEN і Q15TOFIL використовуємо бібліотеку компонент, вікно якої показано на рис. 2.

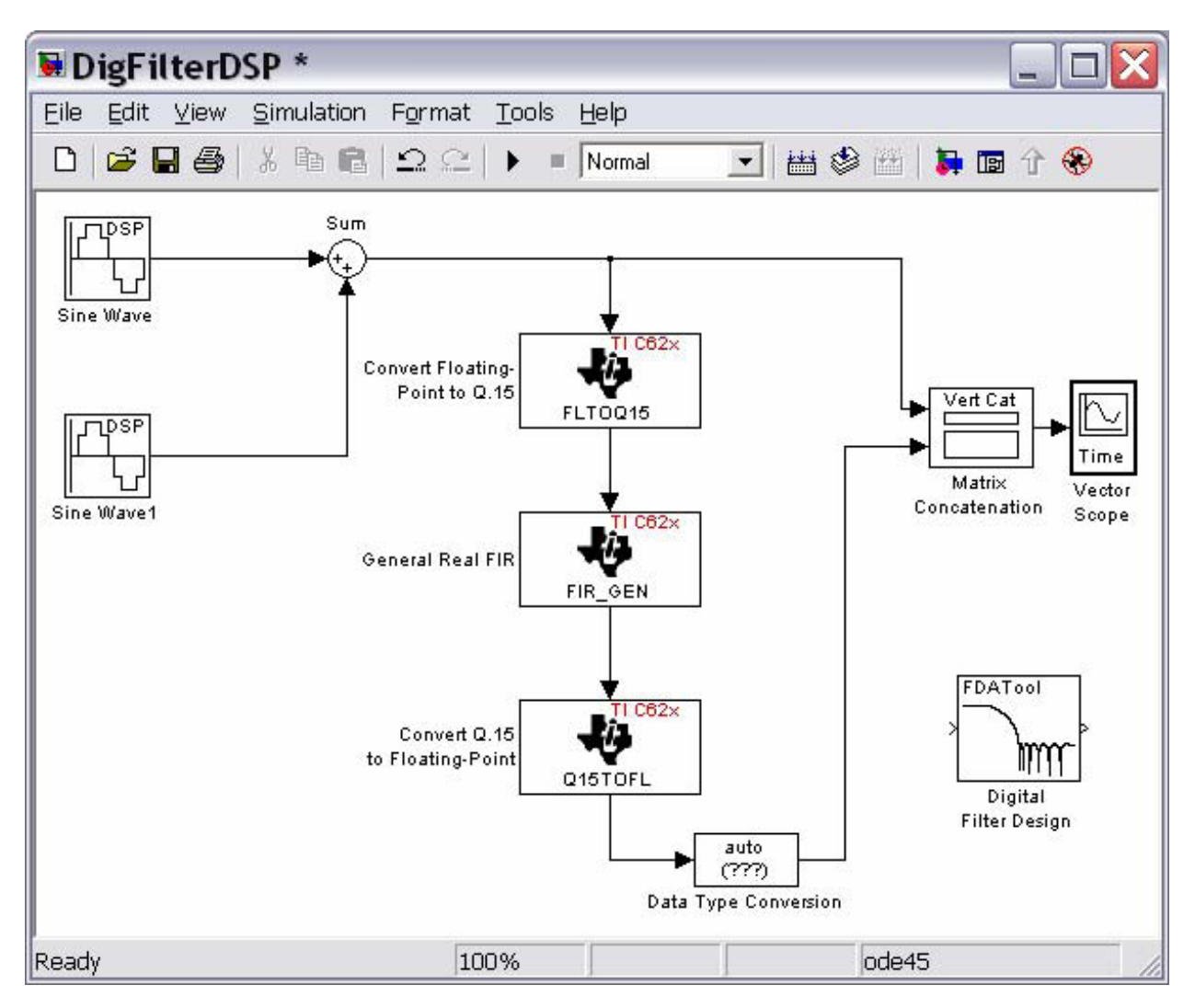

Рис. 1. Імітаційна модель цифрового фильтра

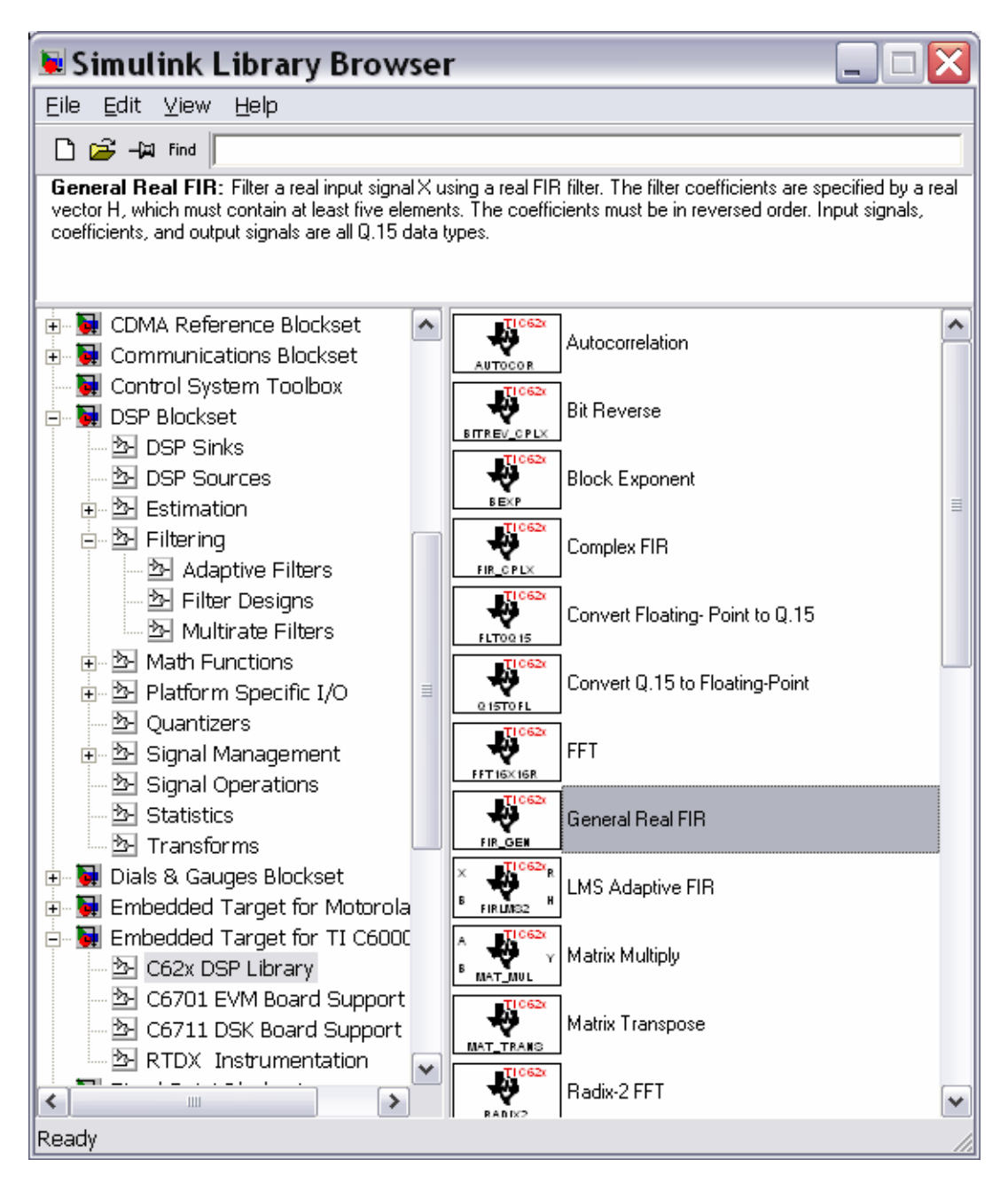

Рис. 2. Вибір блоків ЦСП

Для розрахунку коефіцієнтів цифрового фільтра використовуємо блок Digital Filter Design. Подвійним клацанням по ньому викликаємо вікно параметрів, показане на рис. 3. У цьому вікні виконується розрахунок фільтра. Вікно містить поля для вибору параметрів фільтра та графічне вікно результатів.

У вікні параметрів розміщені:

– вікно візуального відображення, вигляд якого вибирається кнопками в панелі інструментів (на рис. 3 воно ілюструє специфікації АЧХ фільтра),

– поле інформації про розрахунки фільтра (зліва від графічного вікна),

– поле типу фільтра (перше поле ліворуч знизу), у якому у верхній частині вибирається вид фільтра (у прикладі Lowpass), а в нижній – метод розрахунку (у прикладі фільтр з КІХ (FIR) з рівномірними пульсаціями Equiripple),

– поле завдання порядку фільтра з областю опцій, якщо вони є (друге ліворуч поле знизу), у прикладі – мінімальний порядок,

– дані про частоти (третє поле ліворуч знизу), у прикладі частота дискретизації Fs = 800 Гц (не менше, ніж 2Fstop), межа смуги пропускання Fpass = 200 Гц, межа смуги затримування Fstop = 300 Гц,

- загасання (праворуч знизу), у прикладі Apass = 4 дБ, Astop = 30 дБ.

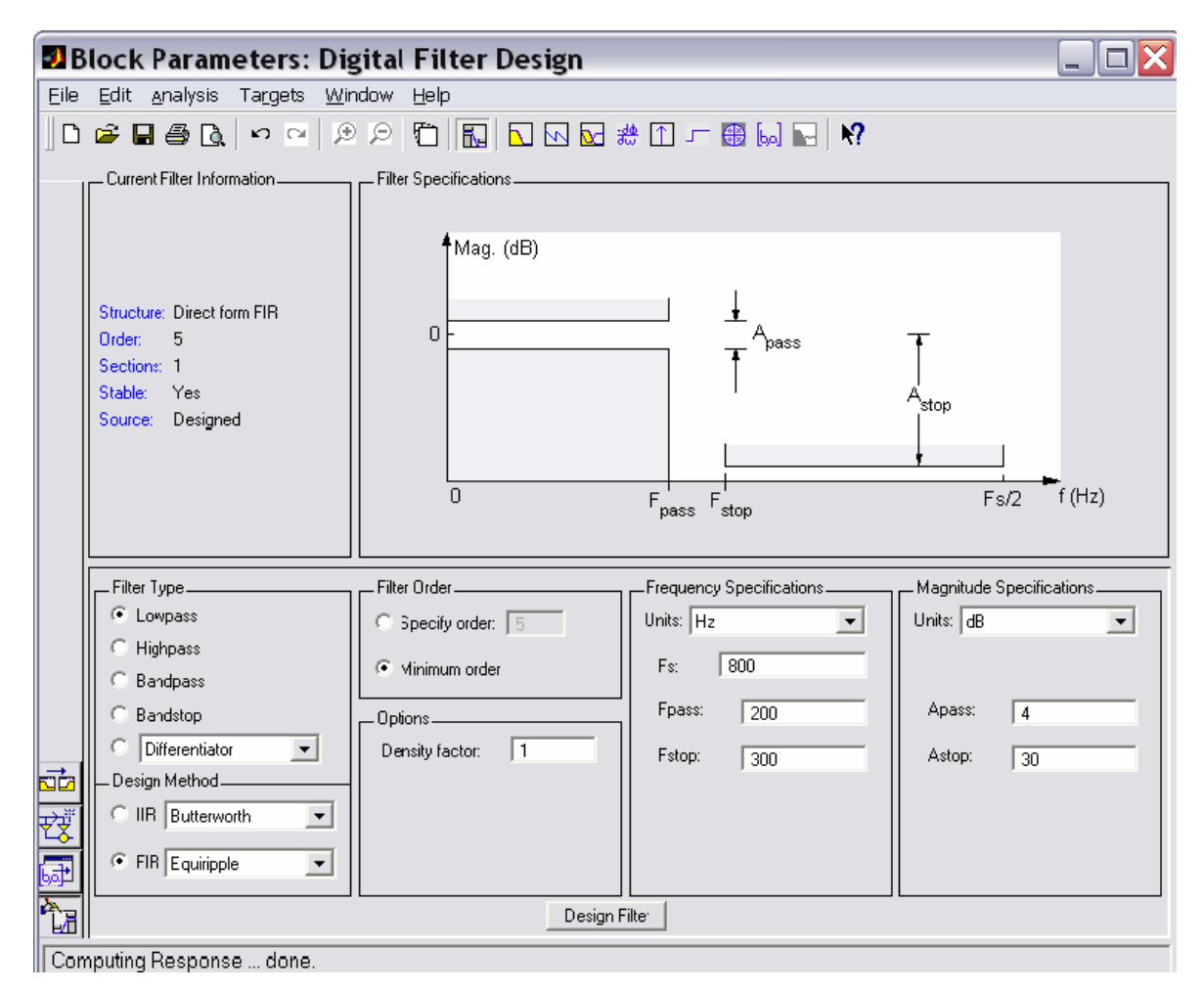

Рис. 3. Параметри блоку Digital Filter Design

У перерахованих полях потрібно задати параметри фільтра і запустити підпрограму розрахунку, натиснувши кнопку Design Filter. Після розрахунку графічне вікно автоматично перемикається на відображення АЧХ фільтра, а в інформаційному вікні відображуються параметри фільтра (рис. 4). У прикладі вийшов фільтр 5 порядку.

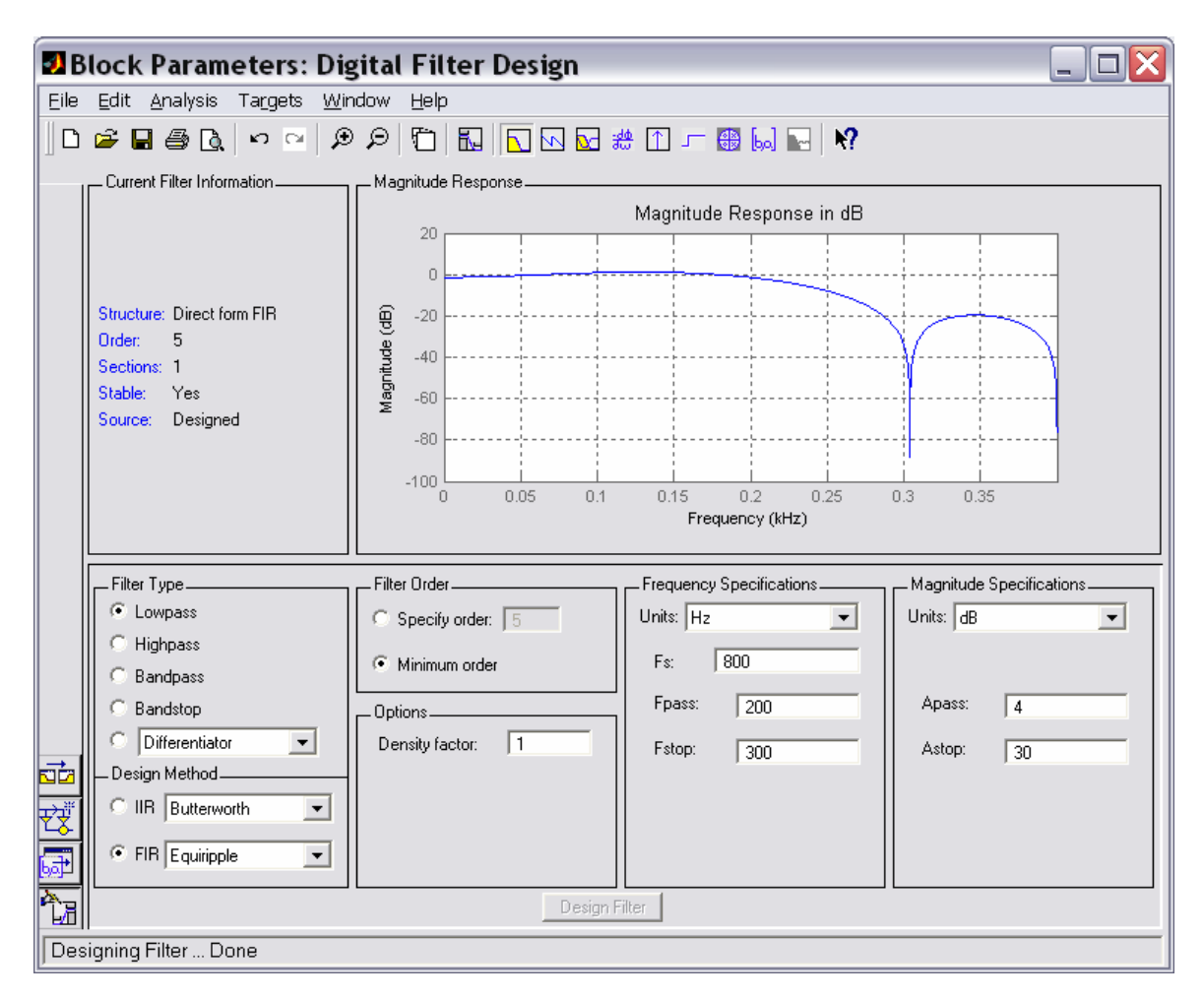

Рис. 4. Результати розрахунку фільтра

Тепер за допомогою кнопок панелі інструментів можна подивитися карту полюсів і нулів фільтра (рис. 5) та список його коефіцієнтів (рис. 6). У списку коефіцієнти групуються для чисельника (група Numerator) і знаменника (група Denumenator) передавальної функції фільтра.

Якщо коефіцієнти не вміщаються в графічному вікні, то вони відображуються з лінійкою скролінгу.

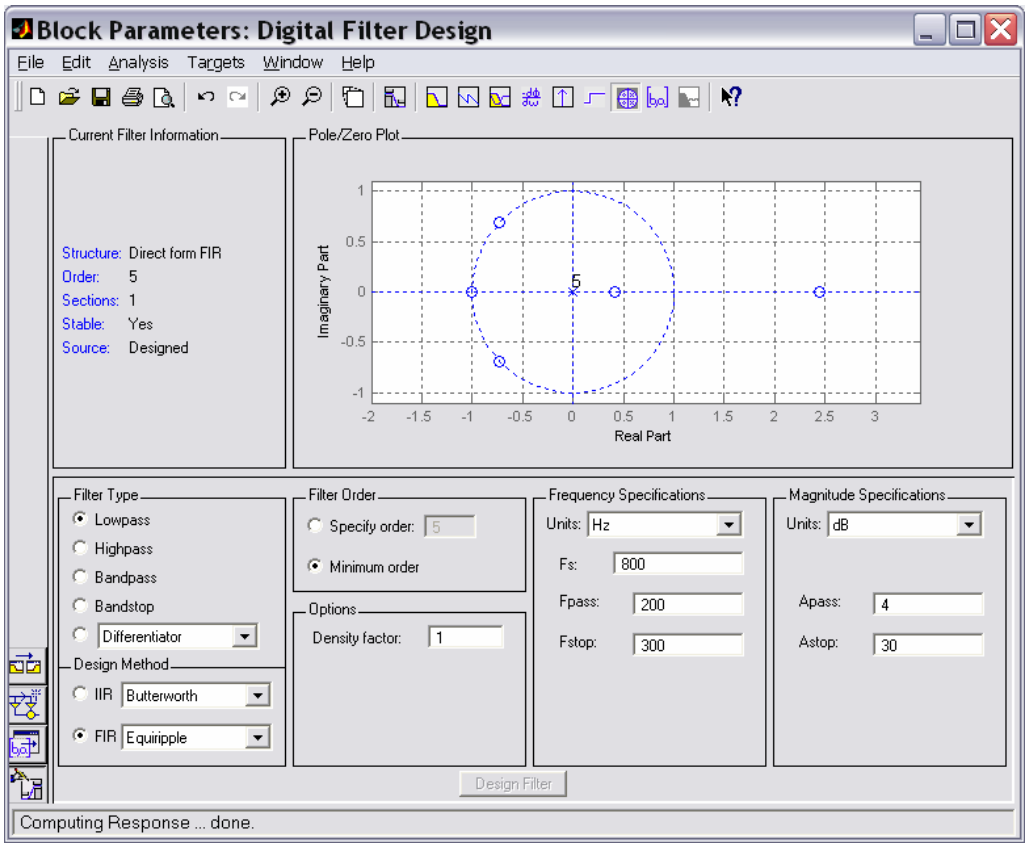

Рис. 5. Карта полюсів та нулів фільтра

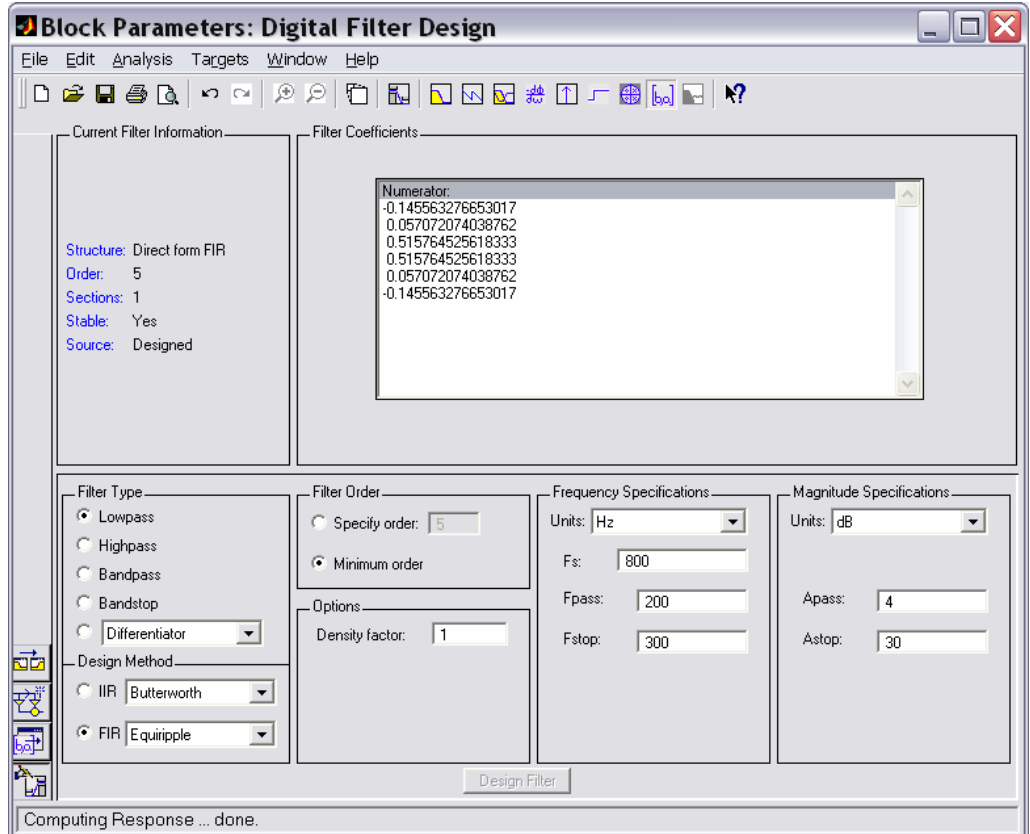

Рис. 6. Коефіцієнти фільтра

Отримані коефіцієнти потрібно занести в блок FIL\_GEN. Подвійне клацання по блоку викликає вікно параметрів, показане на рис. 7. Коефіцієнти, розділяючи один від одного пробілами, потрібно занести в поле Coefficients у вигляді рядка в квадратних дужках.

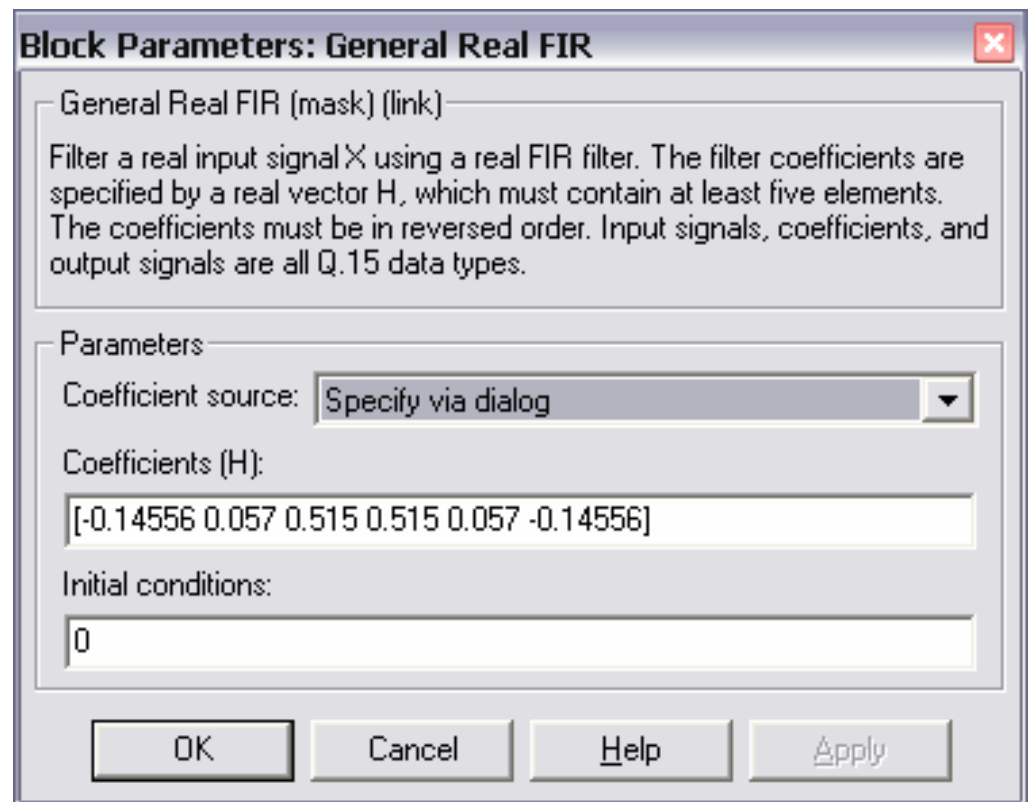

Рис. 7. Параметри блока FIL\_GEN

Тепер можна здійснити моделювання фільтра, після чого у вікні Vector Scope отримуємо діаграми, показані на рис. 8. У лівій частині діаграма вхідного сигналу містить суму двох синусоїд, а в правій – одна синусоїда спотворена (менше, ніж у прикладі роботи ЦОС-2, тому що фільтр гірше).

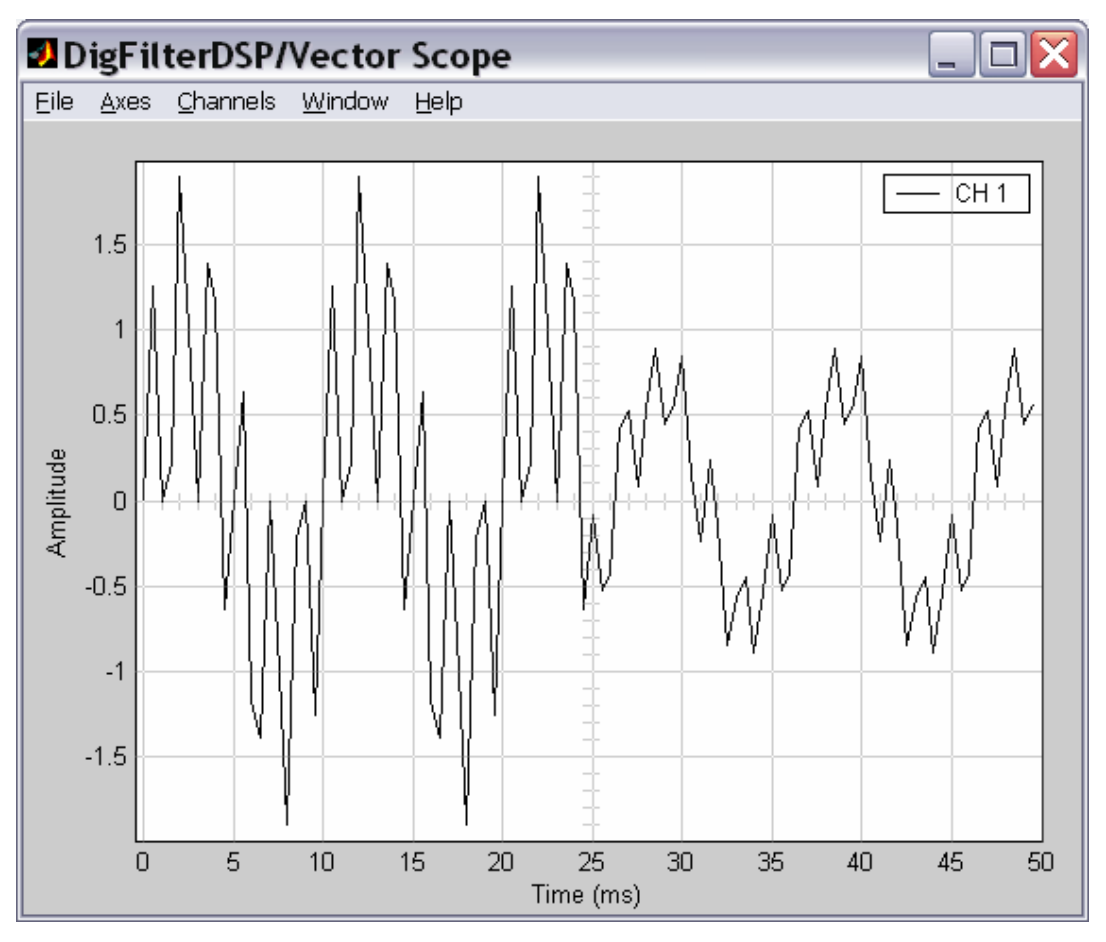

Рис. 8. Візуальне вікно блока Vector Scope

#### **Висновки**

1. Цифровий фільтр може бути розрахований з використанням інструментарія MATLAB та Simulink. Можливий компонент для цього Digital Filter Design.

2. Цей інструмент дозволяє розраховувати практично будь-які цифрові фільтри.

3. Для перевірки функціонування фільтра використовується імітаційне моделювання.

4. Можна застосовувати готові блоки, що імітують роботу реального ЦСП.

5. Для роботи з такими блоками потрібно використовувати блоки узгодження форматів сигналу.

12

#### **Вимоги до оформлення звіту**

Кожен студент повинен отримати допуск до захисту роботи. Для цього він виконує наведені далі завдання.

1. Подати викладачеві роздрукований звіт, що складається з титульного аркуша (див. додаток), **виконаних завдань** та **висновків.** Звіт має бути оформлений у текстовому редакторі MS Word. Текст потрібно набирати шрифтом Times New Roman, 14 pt, вирівнювати по ширині, формат сторінки А4, книжка, абзацний відступ 10 мм, поля 20 мм з кожного боку. Формули додавати за допомогою Microsoft Equation або редактора формул. Усі таблиці та рисунки мають бути підписані.

2. Відкрити на комп'ютері файл з виконаним завданням для перевірки.

3. Відповісти на всі питання стосовно виконаної роботи.

#### **Контрольні питання**

1. Розширення MATLAB для обробки сигналів.

2. Розширення Simulink для обробки сигналів.

3. Блок Embedded Target for Texas Instruments TMS320C6000 DSP Platform.

4. Формат Q15 для ЦСП.

5. Вплив помилок округлення та зрізання.

6. Узгодження форматів зображення сигналів для ЦСП і MATLAB.

#### **Список літератури**

1. Gusev O.Yu. Theory of adaptive filtration: tutoria / O.Yu. Gusev, V.M. Gorev, V.I. Kornienko; Ministry of Education and Science of Ukrain, National Technical University "Dnipro Рolytechnic". – Dnipro: NTU "DP", 2019. – 156 p.

2. Рабинер Л. Теория и применение цифровой обработки сигналов : пер. с англ. / Л. Рабинер, Б. Гоулд. – Москва: Мир, 1978. – 256 с.

3. Дьяконов В. Simulink 4. Специальный справочник. / В. Дьяконов. – Санкт–Петербург : Питер, 2002. – 512 с.

4. Сергиенко А.Б. Цифровая обработка сигналов. А.Б. Сергиенко. – Санкт– Петербург : Питер, 2002. – 480 с.

5. О.Ю. Гусєв, Г.Ф. Конахович, В.І. Корнієнко, Г.В. Кузнєцов, О.Ю. Пузиренко. Теорія електричного зв'язку: навч. посіб. – Львів: Магнолія 2006, 2010. – 364 с.

#### **Додаток**

### **Зразок титульного аркуша для лабораторних робіт**

Міністерство освіти і науки України Національний технічний університет «Дніпровська політехніка»

> Факультет інформаційних технологій Кафедра безпеки інформації та телекомунікацій

# Лабораторна робота ЦОС-3 **«Розробка цифрового фільтра для ЦСП С6x»** Варіант № 1

Виконав: ст. гр. 172-20-1 Петров Іван Петрович Перевірив: професор Гусєв О.Ю.

Дніпро НТУ «ДП» 2021

**Гусєв** Олександр Юрійович **Олішевський** Ілля Геннадійович **Нікольська** Олена Ігорівна

### **РОЗРОБКА ЦИФРОВОГО ФІЛЬТРА ДЛЯ ЦСП C6x**

# **МЕТОДИЧНІ РЕКОМЕНДАЦІЇ ДО ВИКОНАННЯ ЛАБОРАТОРНОЇ РОБОТИ ЦОС-3 З ДИСЦИПЛІНИ «ЦИФРОВА ОБРОБКА СИГНАЛІВ» СТУДЕНТАМИ СПЕЦІАЛЬНОСТІ 172 ТЕЛЕКОМУНІКАЦІЇ ТА РАДІОТЕХНІКА**

Редактор Ю.В. Рачковська

Підписано до друку 11.11.2020. Формат 30х42/4. Папір офсетний. Ризографія. Ум. друк. арк. 0,8. Обл.-вид. арк. 0,8. Тираж 8 пр. Зам. №

НТУ «Дніпровська політехніка» 49005, м. Дніпро, просп. Д. Яворницького, 19.